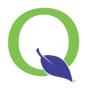

## STUDENT ONLINE COURSE REQUESTS

- 1. LOG INTO STUDENT CONNECT AT HTTPS://STUDENTCONNECT.CNUSD.K12.CA.US
- 2. ENTER YOUR LOG ON INFORMATION:
  - Q Username = Student ID #
  - Password = 1<sup>st</sup> Initial of First Name, 1<sup>st</sup> Initial of Last Name, Birth Month (2 digits), Birth Day (2 digits), Birth Year (2 digits)

EXAMPLE: Username = 123456, Password = ar081299

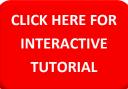

## **NOTE:**

IF YOUR PASSWORD IS RESET BY A LIBRARIAN/COMPUTER TEACHER OR THIS IS THE 1<sup>ST</sup> TIME USING YOUR ACCOUNT, YOU MUST LOG INTO A SCHOOL COMPUTER FIRST TO AUTHENTICATE YOUR ACCOUNT BEFORE ACCESSING STUDENT CONNECT

- 3. SELECT THE FUTURE TRACK/SCHOOL
- 4. SELECT REQUESTS ON THE LEFT NAVIGATION
- SELECT THE ADD/EDIT REQUESTS LINK ON THE RIGHT HAND SIDE

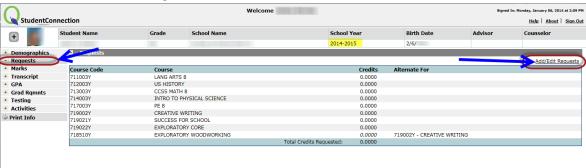

- 6. REQUIRED COURSES WILL ALREADY BE POPULATED
- 7. SELECT THE DESIRED COURSE(S) ON THE LEFT SIDE AND CLICK ADD SELECTED CLASS
  - ALTERNATES: Select the alternate course you want and repeat the steps above, then reference the class it should be an alternate for in the drop down

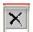

## ← WILL DELETE REQUESTS

**8.** WHEN FINISHED, SELECT **SUBMIT** 

\*\*NOTE\*\* These are only requests, not actual schedules. Final schedules are determined by site admin.

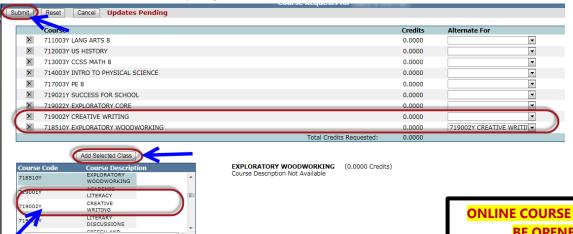

ONLINE COURSE REQUESTS WILL BE OPENED FROM:

??/??/??? THRU ??/??/????